# **Label Printer Setup Guide**

# **1. Unpacking the Printer**

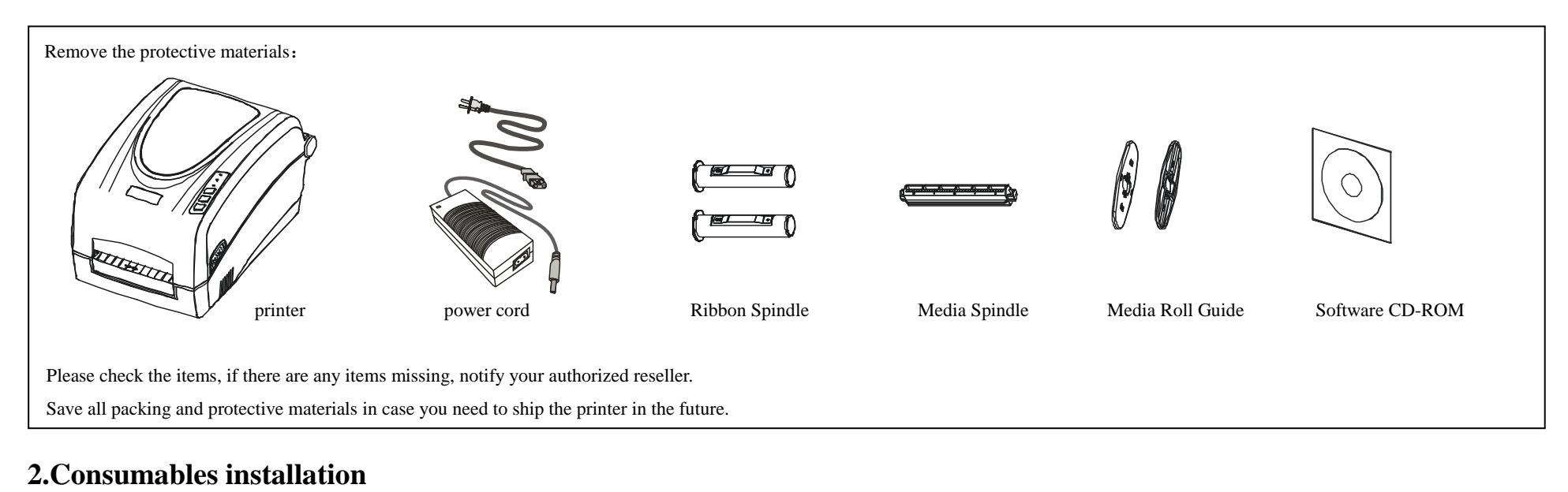

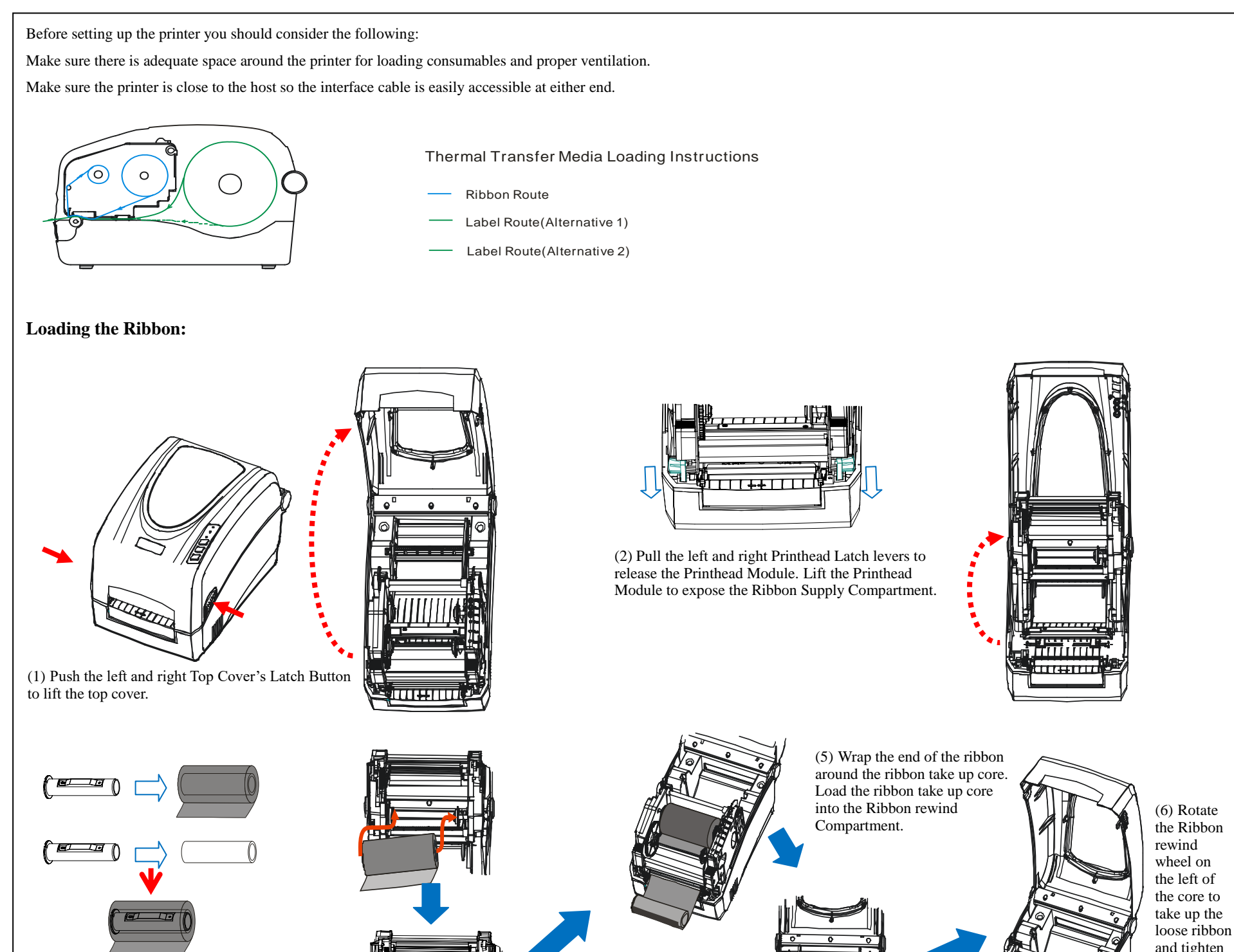

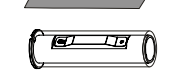

Thermal printhead can be easily damaged due to its precision construction. A printhead damaged by misuse is not covered under the terms of the warranty. To ensure longevity of the printhead, please note the following:

(3) Unwrap the ribbon roll pack and separate the ribbon roll and the core. Slide the roll of Ribbon onto one of one Ribbon Spindle. Make sure the ink side of your ribbon faces outwards. Always make sure the ink side of the ribbon faces the media and NOT the printhead.

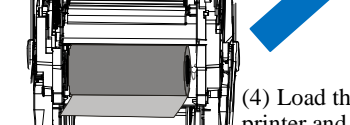

(4) Load the Ribbon Spindle into the printer and route the ribbon through the Printhead Module.

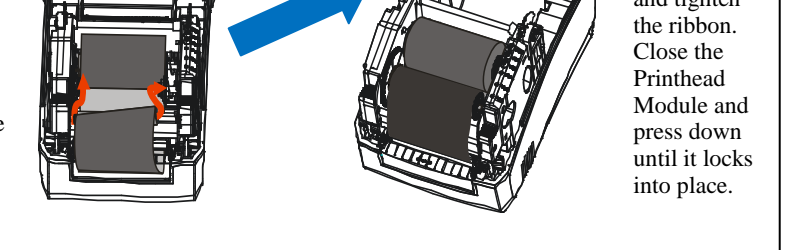

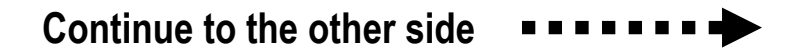

#### **Important Notice**

1. DO NOT scrape or use tools that might damage the printhead surface.

2. To protect from corroding the printhead, DO NOT touch the printhead with bare hands.

3. Keep printhead from any form of liquid or dampness.

4. Use a Cotton Swab dipped in absolute alcohol to clean the printhead only.

5. Always use high-quality consumables: (1) When the printhead module is closed, pressure is placed directly onto the printhead; dirt such as paper scraps, sand, dust and glue can scrape or damage the printhead. (2) The printhead is also easily damaged by thermal paper or thermal transfer ribbon, which contains Na, K or Cl.

So,always inspect consumables for quality before purchasing.

# **3.Connecting the printer**

### **4.Install Windows Driver and Label design software**

### **5.Error Indications**

### **Loading the Media:**

Typically, when the printer is not functioning, one or two of the three indicator lights will begin flashing. The possible situations addressed by the status of the three indicator lights are listed below.

**READY and MEDIA lights flash simultaneously**

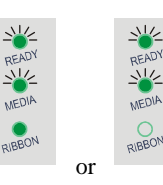

**READY and MEDIA lights flash alternately(For RFID printers only.)**

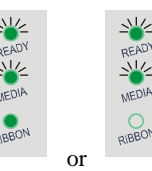

The printer driver supports Windows 11/10/8/7/Vista/2003/XP operating systems. Each printer comes with powerful barcode label design software: LabelSoft. Both the Windows driver and software are available on the manufacturer's CD-ROM shipped with the product. If you do not have the manufacturer's CD-ROM or wish to upgrade your current software, it is available for download from manufacturer's website.

**READY and RIBBON lights flash simultaneously**

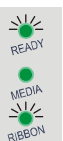

### **Only READY light flash**

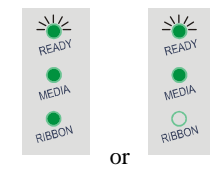

Note: If you need to update the driver, please remove any old versions of the driver first.

#### **After the previous page**  .....

Once the printer software has been successfully installed onto your computer, your printer is ready for use.

#### **Caution:**

- (1) The printer must be turned off before connecting the power and communication cable.
- (2) Power adapter output: DC 24 V, 2.0 2.5 A

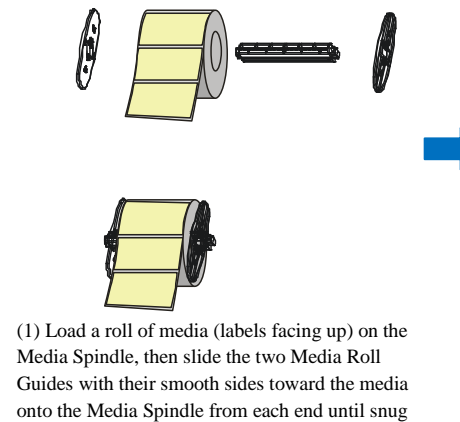

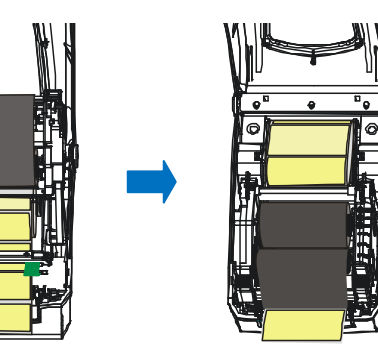

against the media.

(2) Insert them into the Media Compartment. Corresponding to the scale on the Media Spindle, position the media roll in the middle of the Spindle. Route the media as shown in figure. Slide the Media Guide to the edge of the media. Close the Printhead Module and press down until it locks into place.

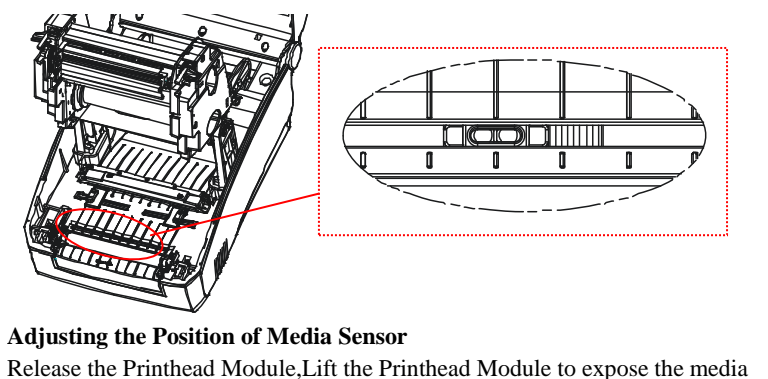

Release the Printhead Module,Lift the Printhead Module to expose the media sensor.Slide the media sensor to the appropriate position。

**Only the Reflective Media Sensor can't be moved, the Transmissive Media Senor is fixed installed.**

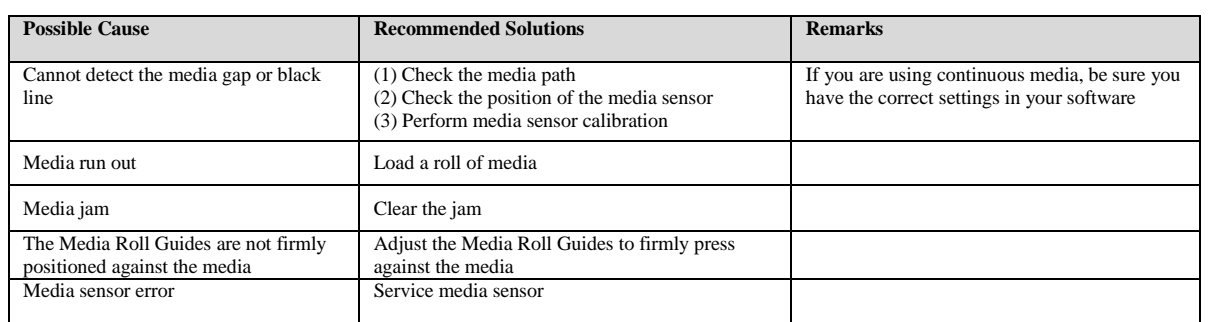

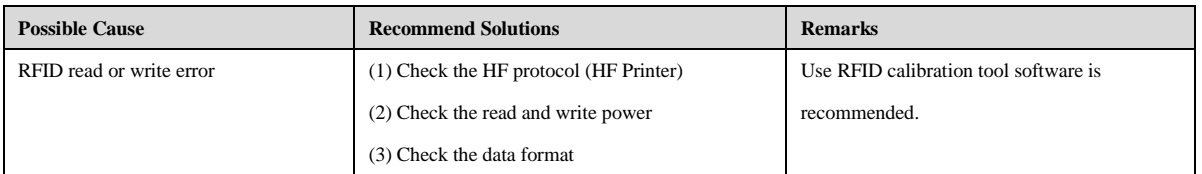

#### Notice:

1. Please confirm whether the printer is in the pause mode, the "READY" indicator will flash when it is paused.

2. Short press the "PAUSE" button in the middle of the printer to enter or cancel the pause mode of the printer.

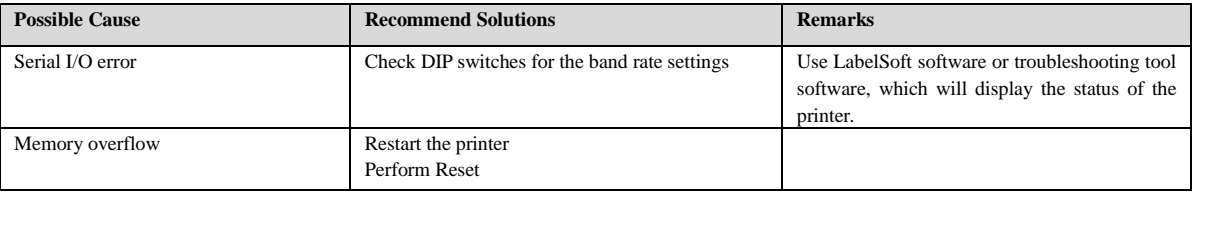

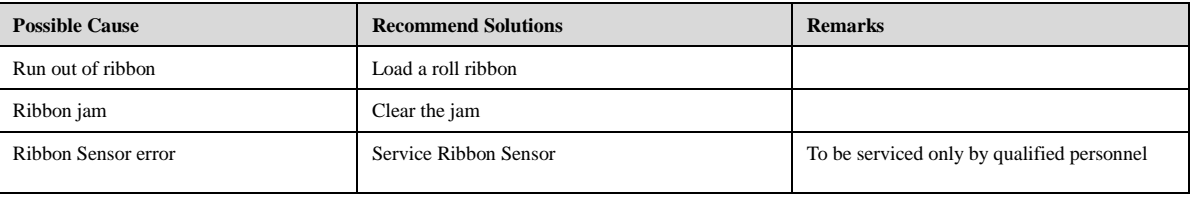